# UP POS 설치 매뉴얼

# **CONTENTS**

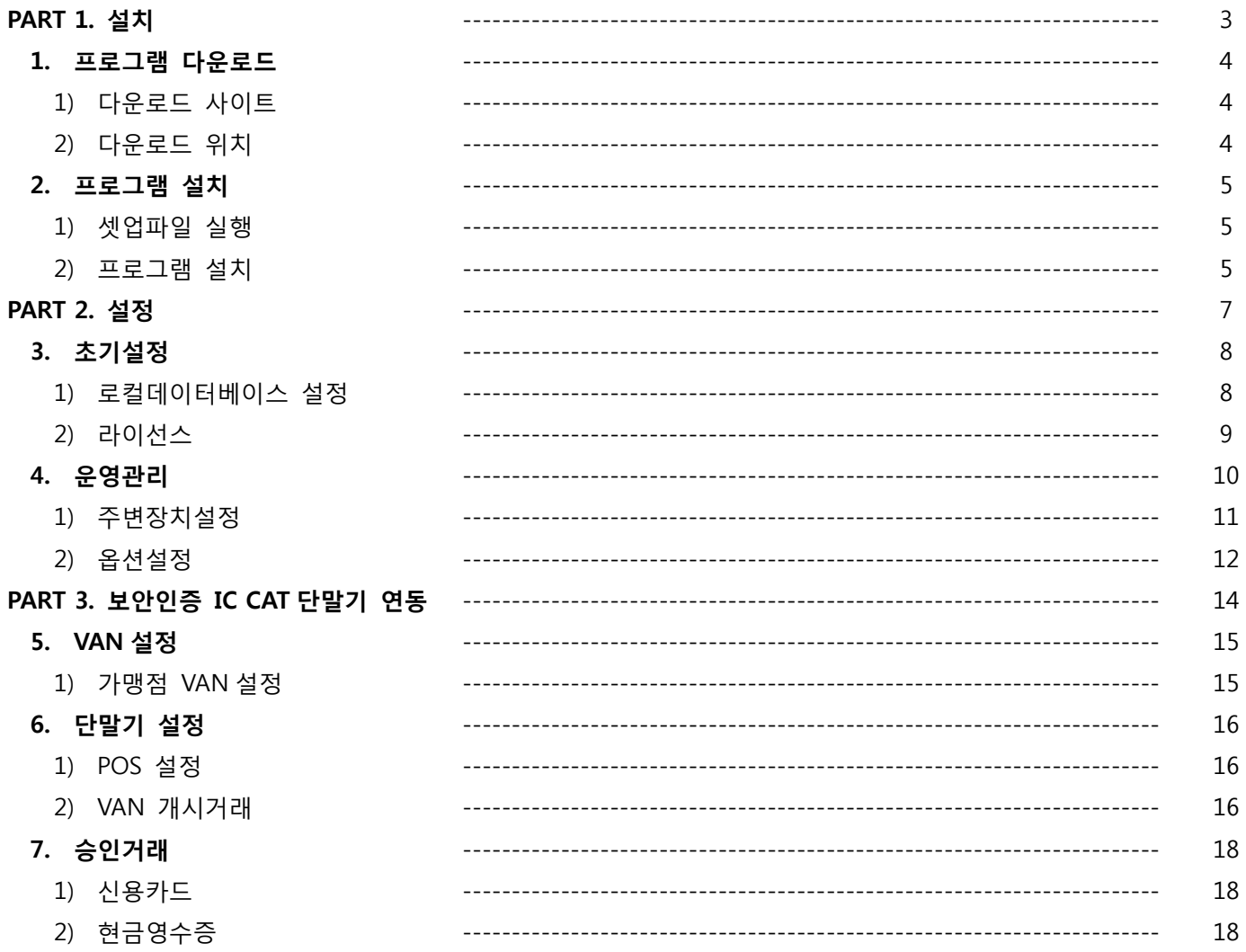

# PART 1. 설치

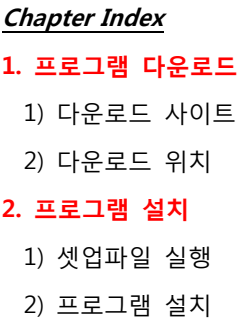

# PART 1. 설치

### 1. 프로그램 다운로드

#### 1) 다운로드 사이트 (리셀러) : [http://usms.upsolution.co.kr](http://usms.upsolution.co.kr/)

#### ※ 구글 크롬브라우저에 최적화 되어있으므로, 브라우저가 없는 경우 설치 후 사용 권장

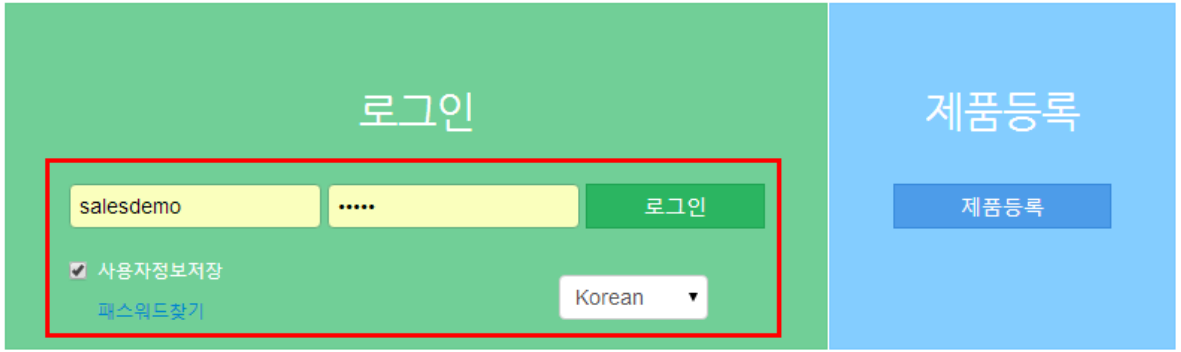

#### a. 최초 접속자는 아임유 1566-4534, 4574로 문의하여 계정신청 / 프로그램 인증 copy 구매

b. 본 사이트의 대리점 아이디/패스워드를 입력하여 로그인

#### 2) 다운로드 위치 (로그인 후 화면 참조)

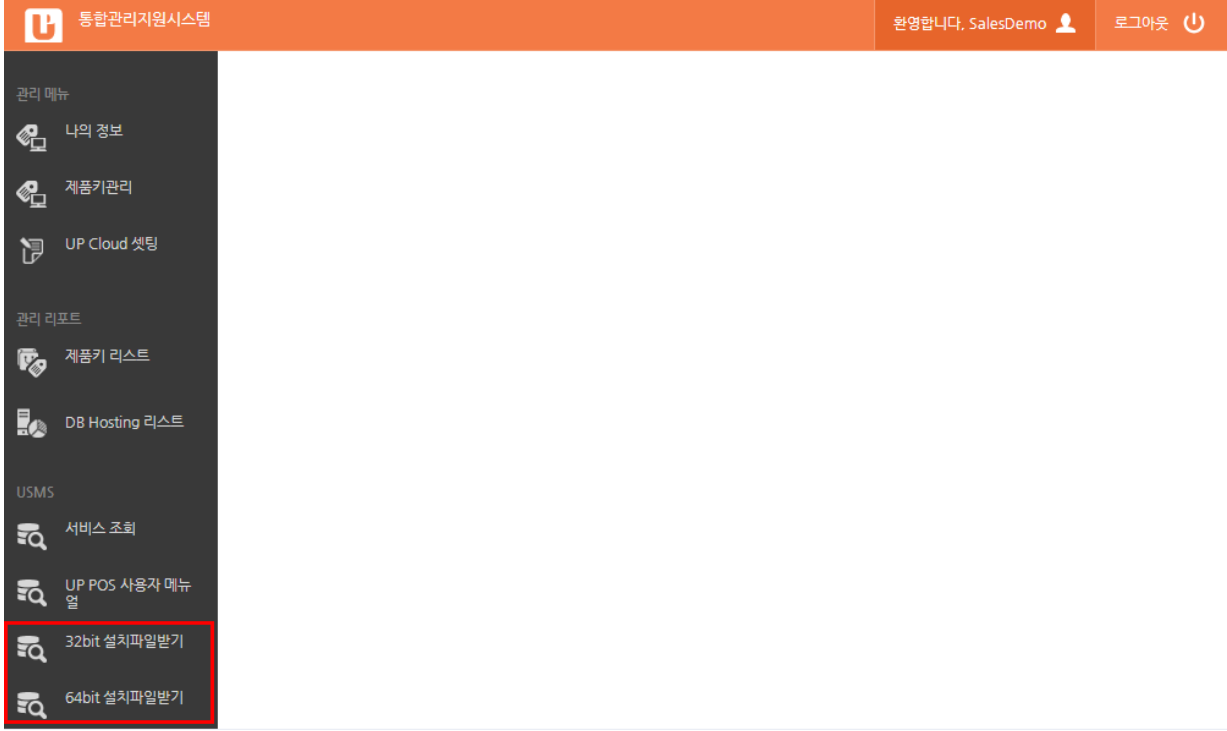

- a. 32bit 설치파일받기 : POSReady2009, windows7 32bit
- b. 64bit 설치파일받기 : windows7 64bit

### 2. 프로그램 설치

### 1) 셋업파일 실행

- a. 32bit의 경우 : UPRCloudClientSetup\_x86.exe
- b. 64bit의 경우 : UPRCloudClientSetup\_x64.exe
- ※ 설치하고자 하는 POS내의 닷넷프레임워크4.0은 설치되어 있어야 함

#### 2) 프로그램 설치

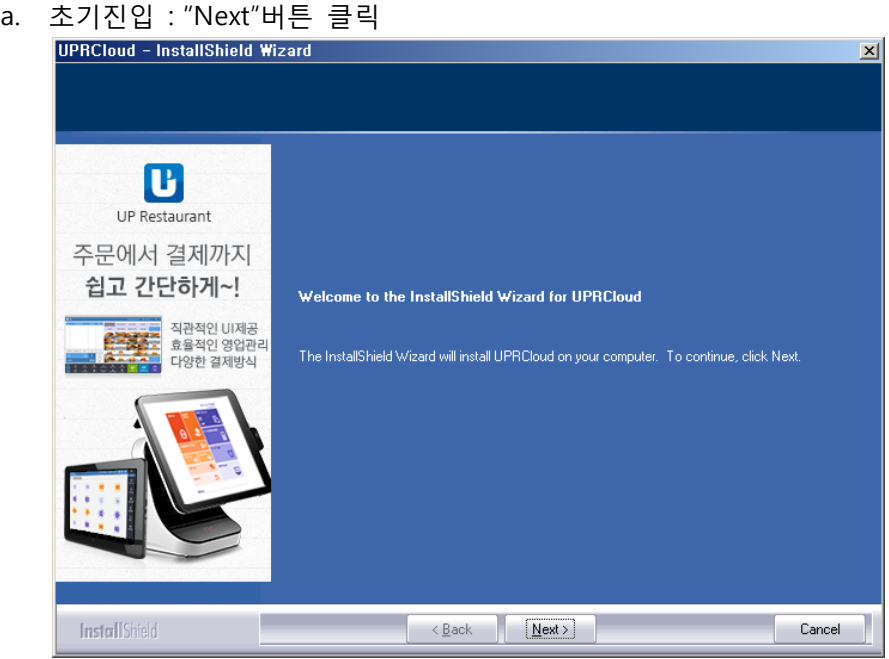

b. 프로그램 사용동의 : 동의 체크 후 "Next"버튼 클릭

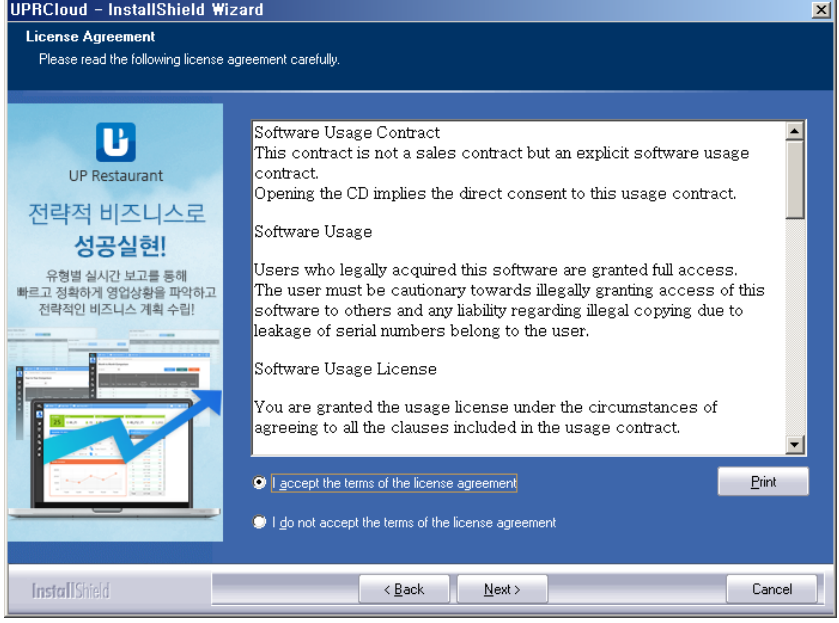

- c. Database 생성 유무 Question  $\overline{\mathbb{X}}$  $\ddot{?}$ Are you sure you want to database server installing? 아니오( $\underline{N}$ ) |  $M(\underline{Y})$ 
	- 메인카운터 POS의 경우 "예"를 클릭하여 Database 생성
	- 오더기의 경우는 "아니오"를 클릭하여 진행
- c. Microsoft SQL Server 2005 설치 : 자동설치

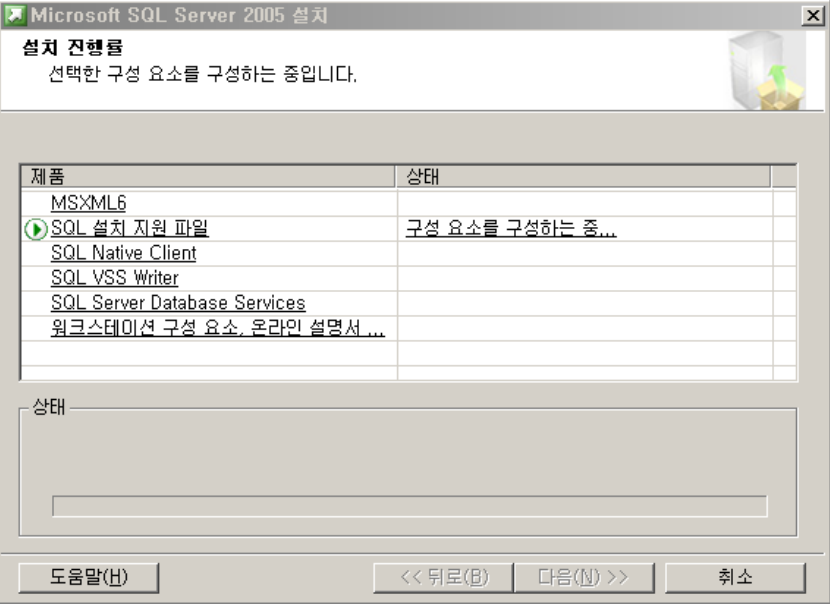

d. 설치완료

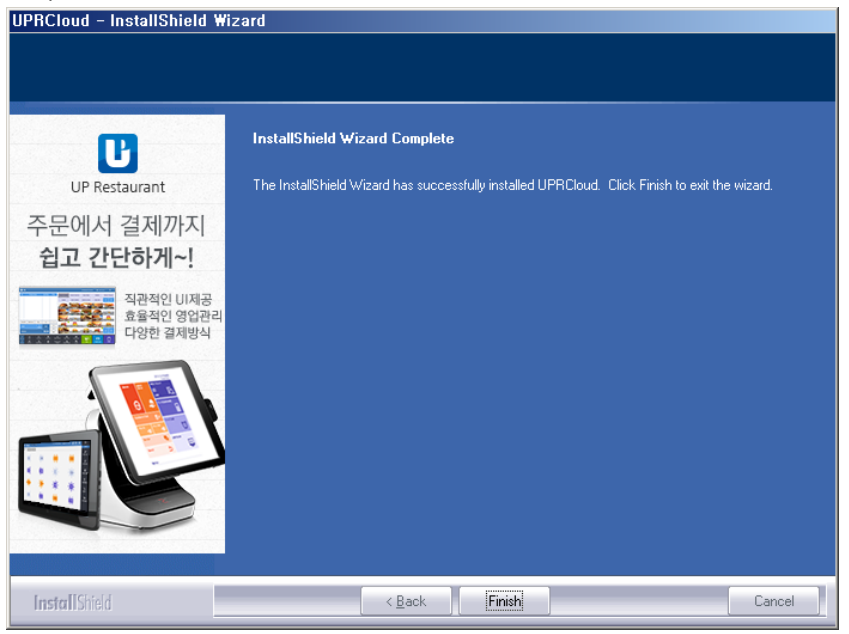

# PART 2. 설정

# **Chapter Index** 3. 초기설정 1) 로컬데이터베이스 설정 2) 라이선스 4. 운영관리 1) 주변장치설정 2) 옵션설정

# PART 2. 설정

## 3. 초기설정

1) 로컬데이터베이스 설정

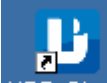

- a. 바탕화면에 " UPR Cloud "아이콘 실행
- b. 로컬 데이터베이스 설정

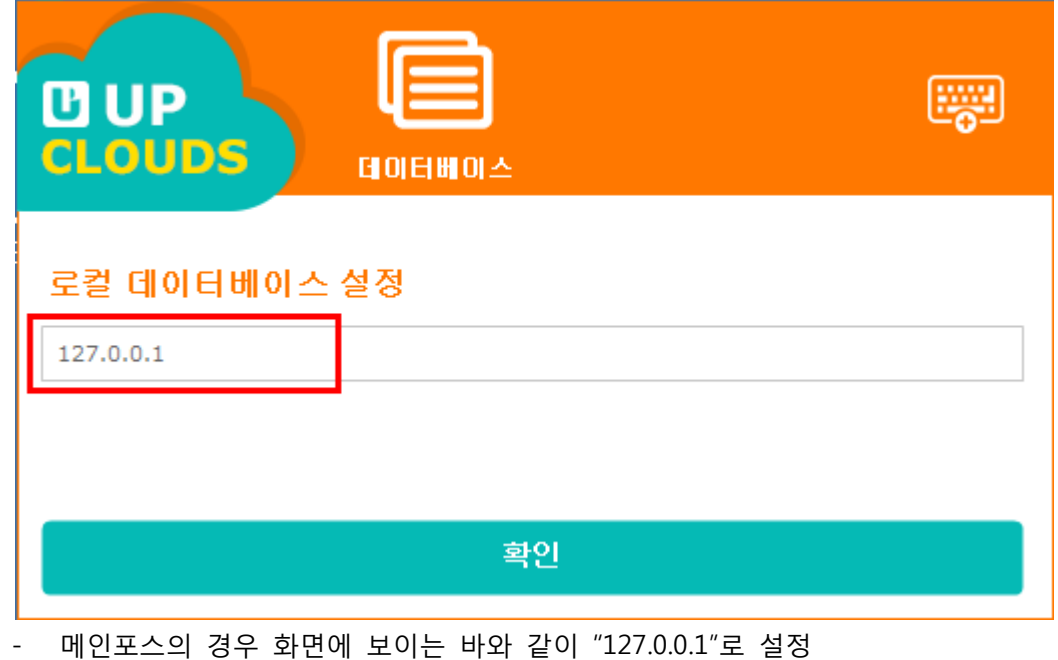

- 오더기의 경우 메인포스의 IP주소를 입력 (ex. 메인포스의 IP가 192.168.0.9 일 경우 192.168.0.9로 입력. 메인포스의 네트워크는 고정IP로 설정하도록 한다.
- "확인"버튼을 클릭 후 다음단계로 이동

### 2) 라이선스

a. 대리점ID 또는 매장ID 중 하나 탭을 선택하여 진행한다.

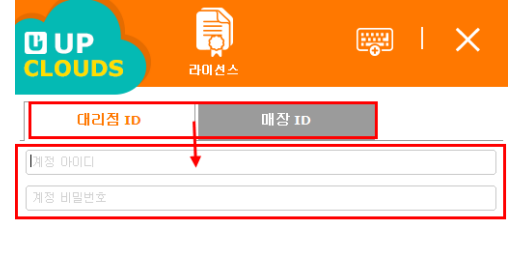

b. 대리점ID를 선택할 경우, 리셀러계정 ID/PW를 입력하고, 매장리스트가 아래 그림과 같이 팝업되 면 설치하고자 하는 매장을 선택한다.

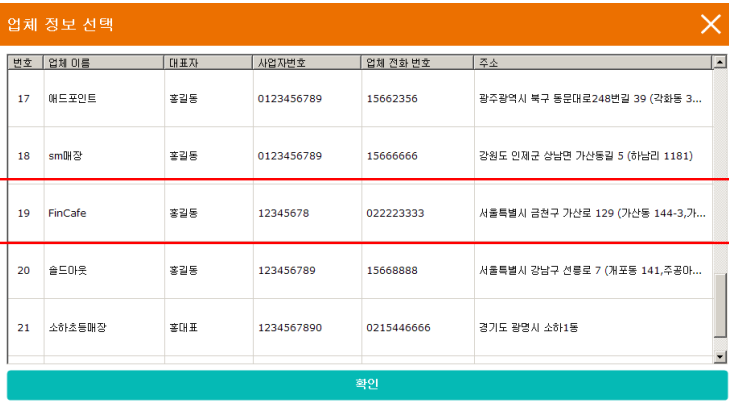

- c. 매장ID를 선택할 경우, 설치하고자 하는 매장의 ASP ID/PW를 입력하여 해당매장의 정보를 선택 하여 설치를 진행한다. (매장 ASP는 리셀러사이트에서 대리점이 직접 "서비스신청서"를 작성하여 생성한다.)
- d. 위 2가지 방법 중 선택이 완료되면 설치하고자 하는 매장, 포스를 선택하고, 기초데이터를 다운 받으면 설치 완료

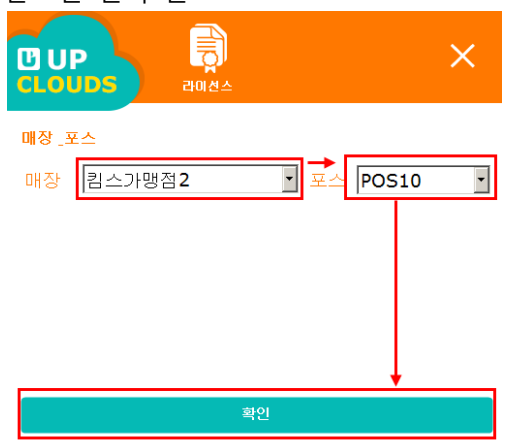

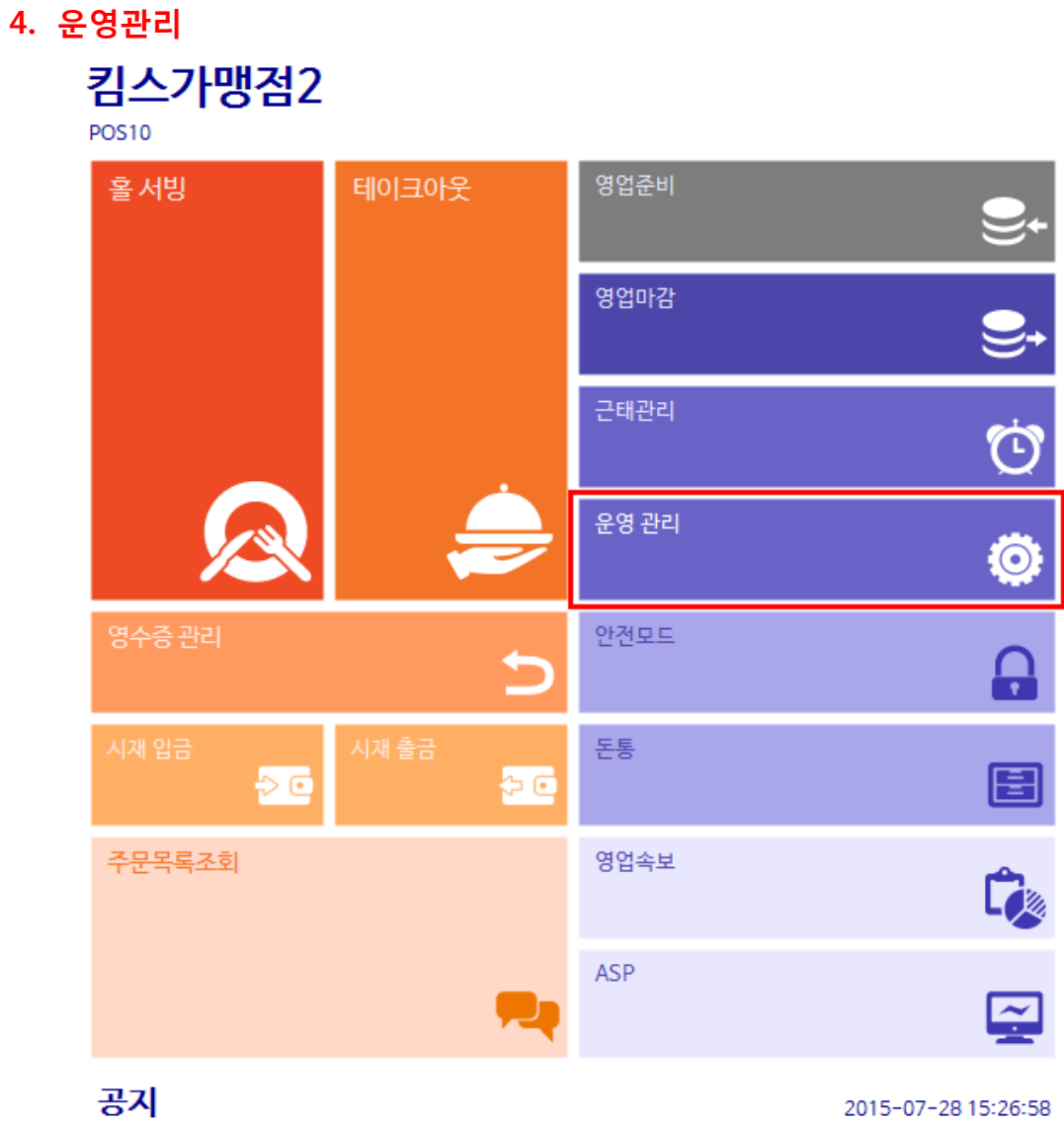

※ 운영관리 Password : 15664574

### [메인화면 주요기능]

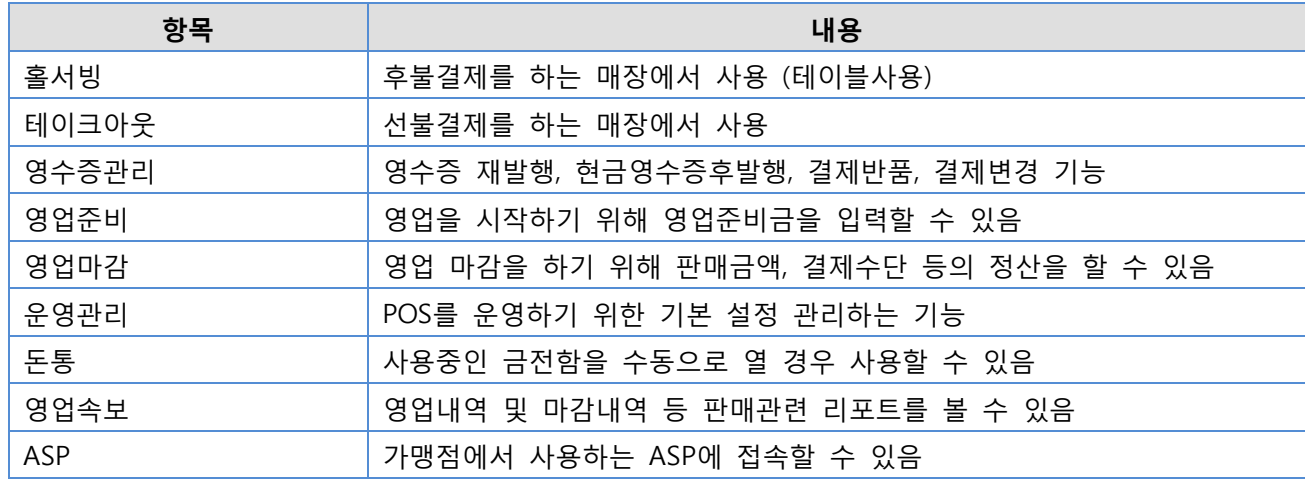

### 1) 주변장치설정

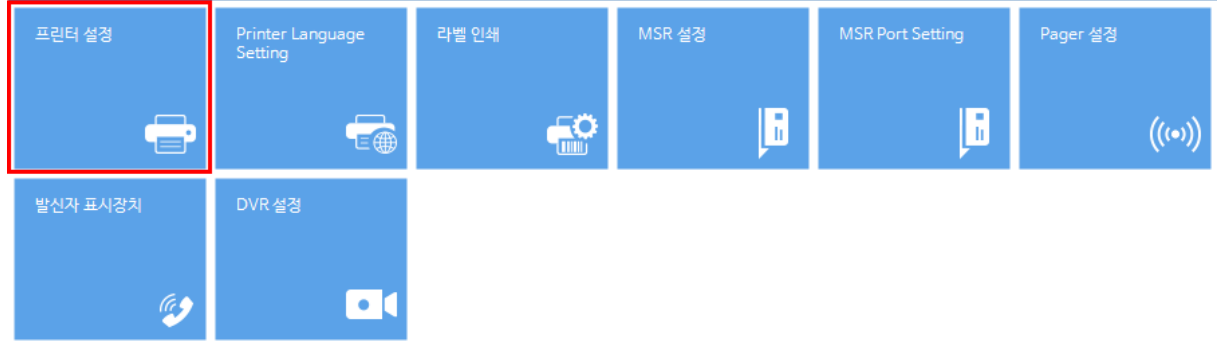

a. 프린터설정

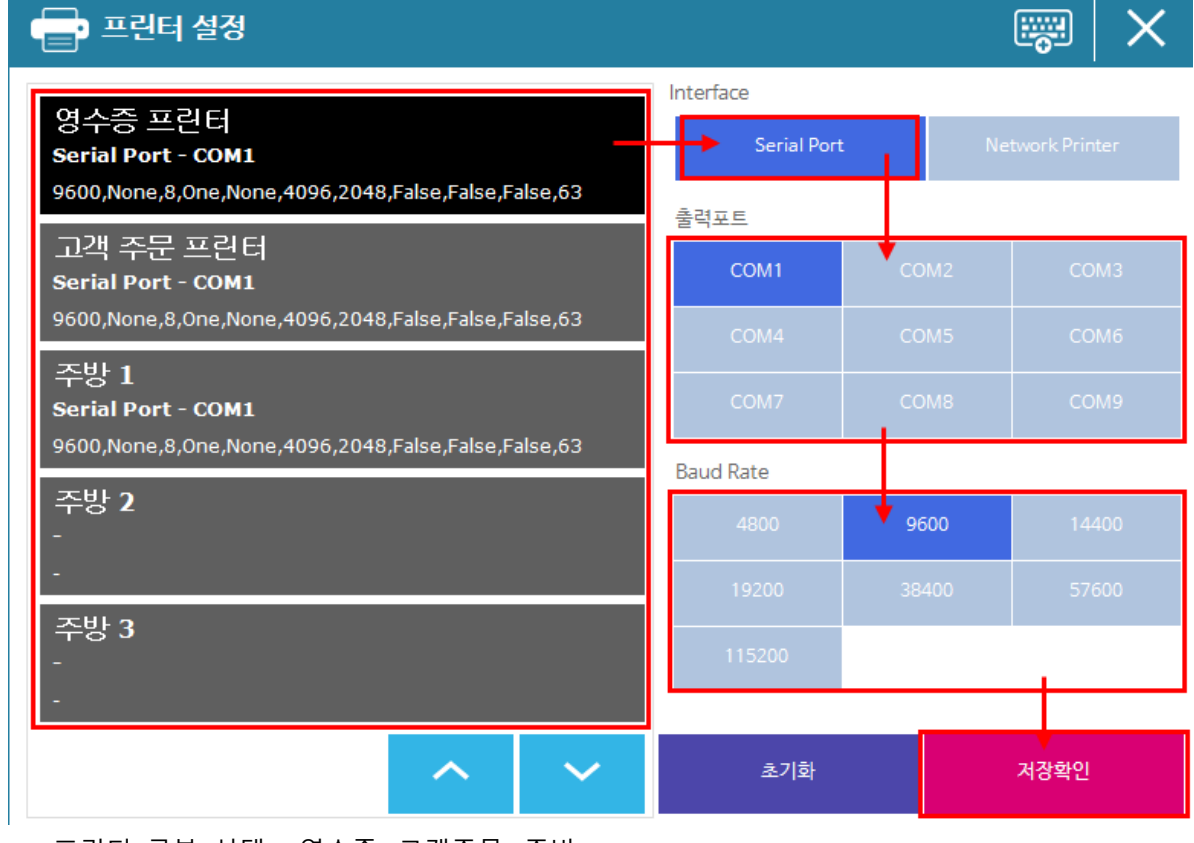

- 프린터 구분 선택 : 영수증, 고객주문, 주방

- Intetface, 출력포트, Baud Rate(통신속도) 등을 선택 후 "저장확인" 클릭

※ 리셀러사이트에 접속하여 "포스설정"에서도 설정할 수 있음

2) 옵션설정

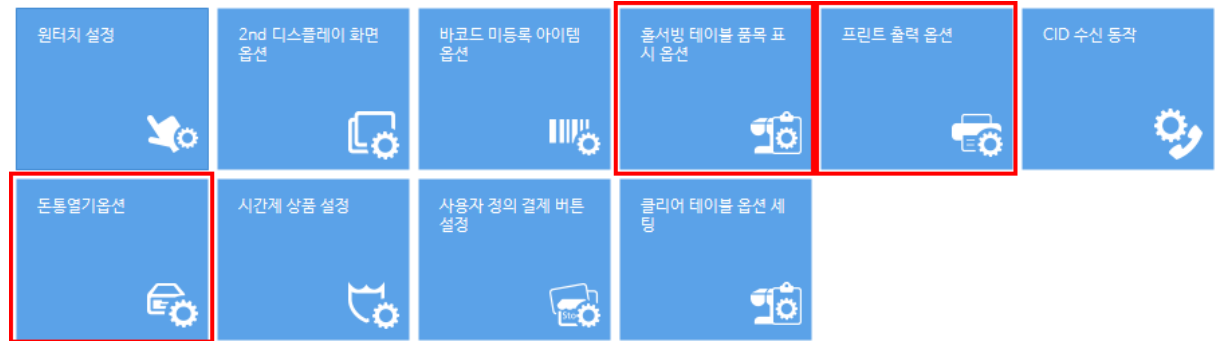

#### a. 홀서빙 테이블 품목 표시 옵션

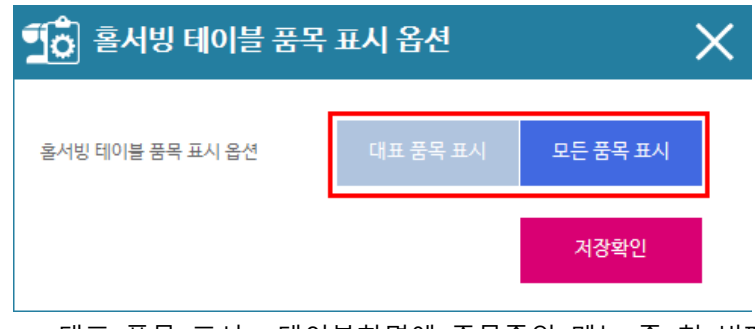

- 대표 품목 표시 : 테이블화면에 주문중인 메뉴 중 첫 번째 주문된 메뉴만 보임 - 모든 품목 표시 : 테이블화면에 주문중인 메뉴가 모두 보이며, 화면상에 내역은 테이블 사이즈에 표현할 수 있는 부분까지 보임

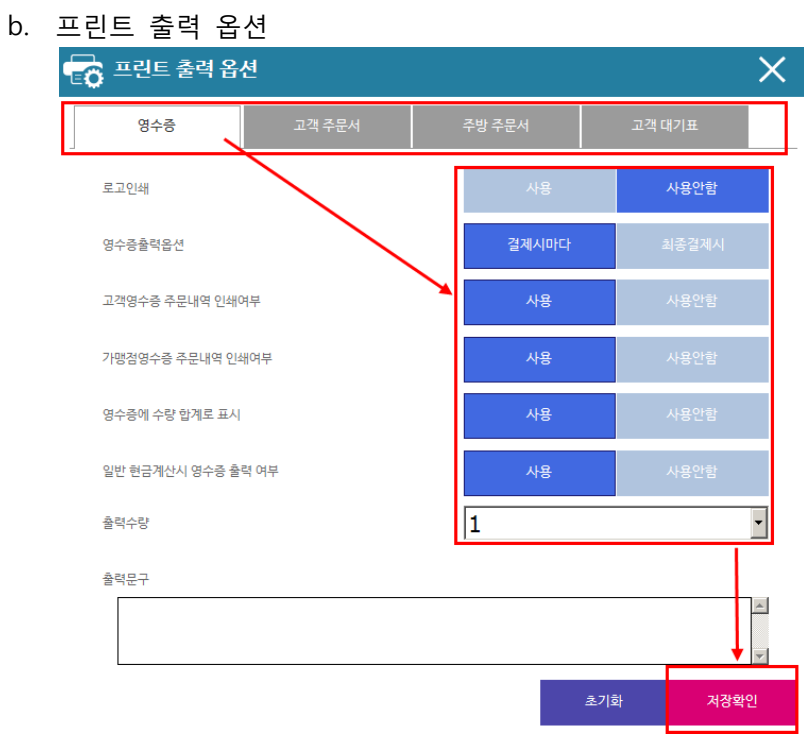

- 영수증, 고객주문서, 주방주문서, 고객대기표 4가지 항목에 대해 출력 설정을 할 수 있음

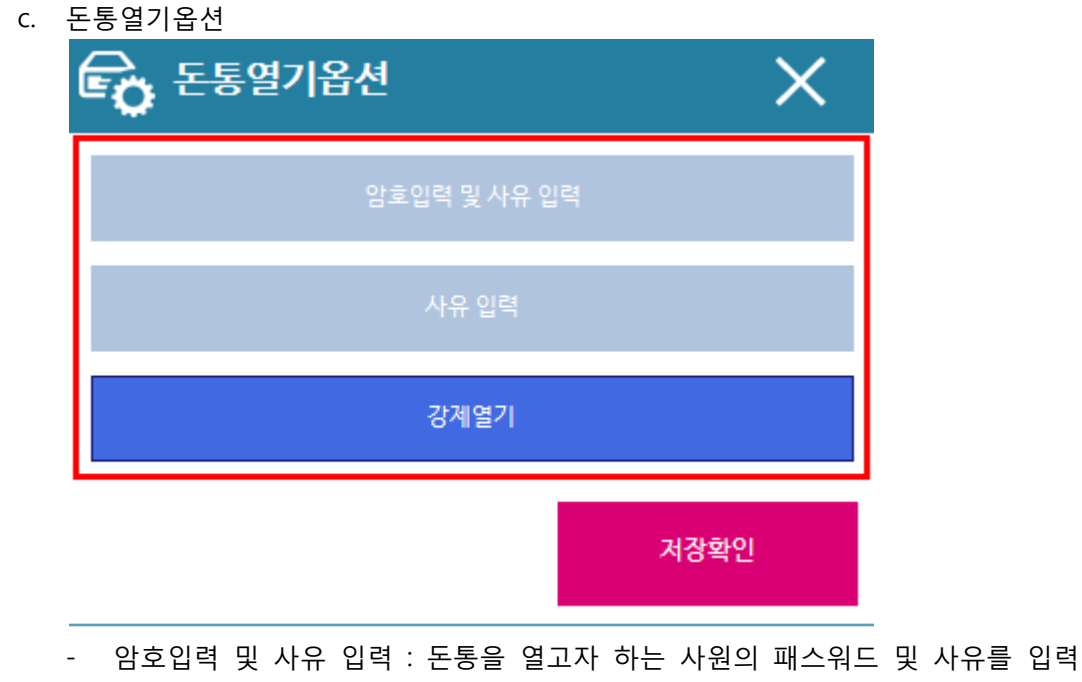

- 사유 입력 : 돈통을 여는 사유입력
- 강제 열기 : 암호나 사유없이 바로 여는 기능

# PART 3. 보안인증 IC CAT 단말기 연동

#### Chapter Index

5. VAN 설정 1) 가맹점 VAN설정 6. 단말기 설정 1) POS 설정 2) VAN 개시거래 7. 승인거래 1) 신용카드 2) 현금영수증

# PART 3. 보안인증 IC CAT 단말기 연동

### 5. VAN 설정

- 1) 가맹점 VAN설정
	- a. 리셀러사이트[\(http://usms.upsolution.co.kr\)](http://usms.upsolution.co.kr/)에 접속하여 "서비스조회"에서 가맹점을 선택

서비스 조회

| Ô<br>2015-01-28<br>$\sim$ | Ë<br>2015-07-28 | --상태선택-- | 판매자,회사명,매장명<br>v |             |           |             |                 | 조회<br>서비스 신청서 |       |      |      |
|---------------------------|-----------------|----------|------------------|-------------|-----------|-------------|-----------------|---------------|-------|------|------|
| 회사아이디                     | 회사명             |          | 매장수              |             | Asp Login |             | 메뉴 추가           | 대표전화          |       | 대표자  |      |
| khkim                     | 킴스컴퍼니           |          | (3)추가            |             | Login     |             | 추가<br>022675555 |               | 김기현   |      |      |
| 매장명                       | 포스수             | 운영설정     | 출력양식             |             | 대표자       |             | 연락처             |               | 담당자   |      | 딤    |
| 김스본사                      | (3)설정           | 설정       |                  | 설정          |           |             | 01026720701     |               | 김기현2  |      | 0102 |
| ₹▲가맹점                     | (2)설정           | 설정       | 설정               |             | 가맹점1…     |             | 01012341111     |               | 가맹점1… |      | 010  |
| 킴스가맹점2                    | (1)설정<br>설정     |          |                  | 설정<br>가맹점2… |           | 01022223333 |                 | 가맹점2…         |       | 0102 |      |

- 가맹점 "회사아이디" 좌측에 "▶" 클릭하면 매장리스트가 나오면, 설정할 매장명을 클릭한다.

- 가맹점수정 킴스가맹점2 목록 매장명 킴스가맹점2 벤사 - 선택 - $\mathbf{v}$ SalesDemo 사업자 번호 1234567890 세일즈 파트너 정보 등록자 SalesDemo 대표자명 가맹점2점장 등록일시 7/1/2015 10:49:48 AM 대표자핸드폰 01022223333 대표자이메일 dfsfsf@naver.com 매장전화 01033334444 우편번호 445-320  $\mathsf Q$ 매장주소 경기도 화성시 능동 상세주소 111111 □ 대표자와 동일 □ 담당자 가맹점2점장 담당자 연락처 01022223333 담당자 이메일 dfsfsf@naver.com
- b. 선택한 가맹점의 정보가 팝업되면, "벤사"항목에서 설정하고자 하는 VAN을 선택 후 저장한다.

- 저장이 되었다면, UP POS를 실행하면 수정정보 및 VAN사 DLL 및 라이브러리를 다운받는다.

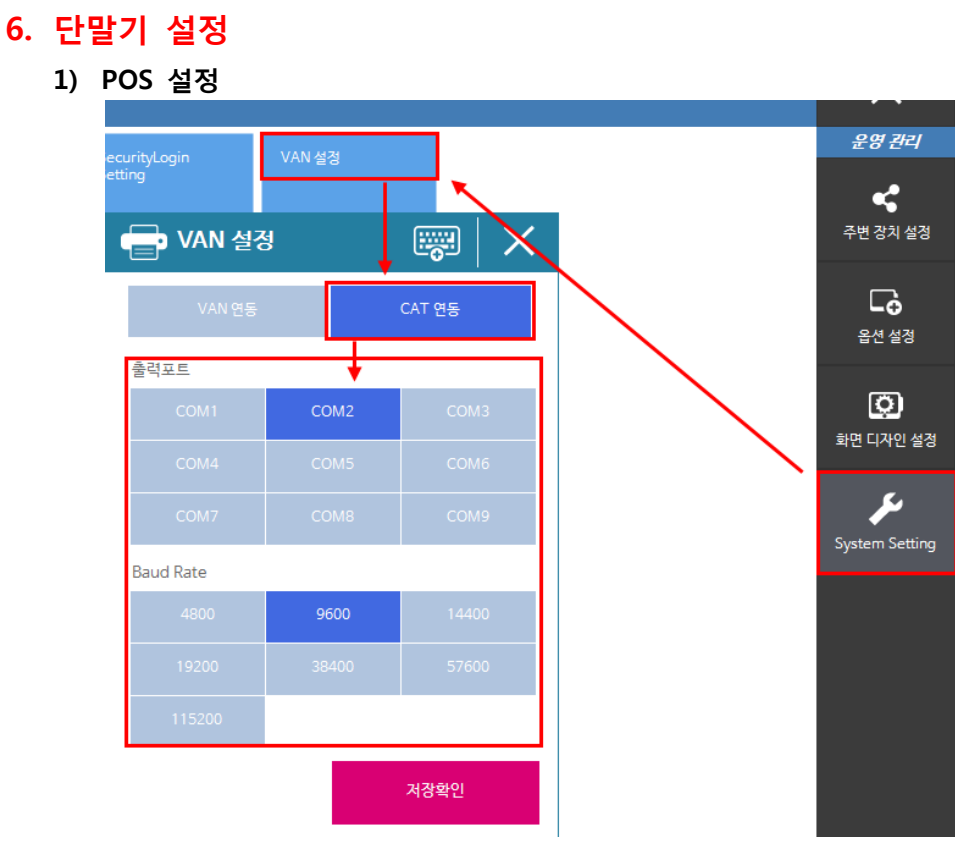

- a. 바탕화면의 "UPR Cloud" 실행 후 "운영관리" 실행 (시스템비밀번호 : 15664574)
- b. 우측면의 "System Setting"클릭 후 "VAN 설정" 클릭
- c. VAN설정 화면에서 보안IC단말기 "CAT연동" 선택 후 출력포트, Baud Rate 설정
- d. 설정 저장 후 프로그램 재시작

#### 2) VAN 개시거래

a. 가맹점정보확인

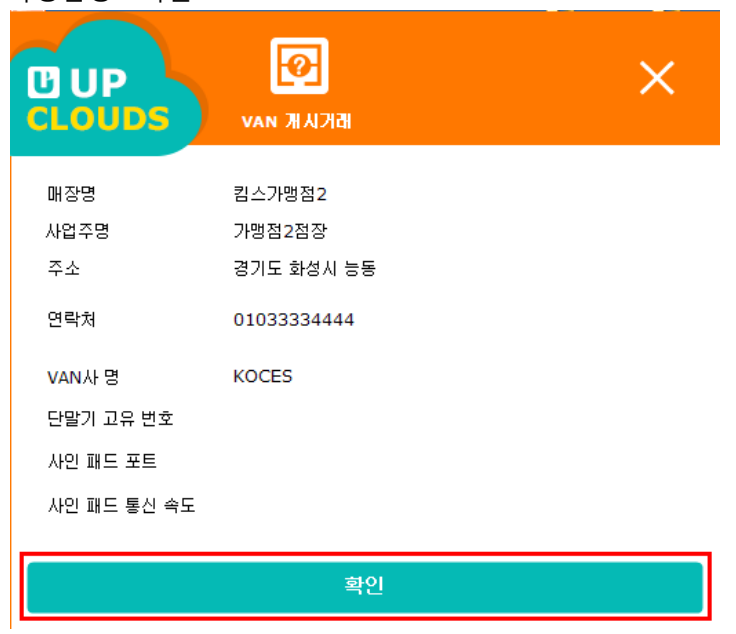

- 가맹점정보 및 VAN사 확인 후 "확인" 클릭

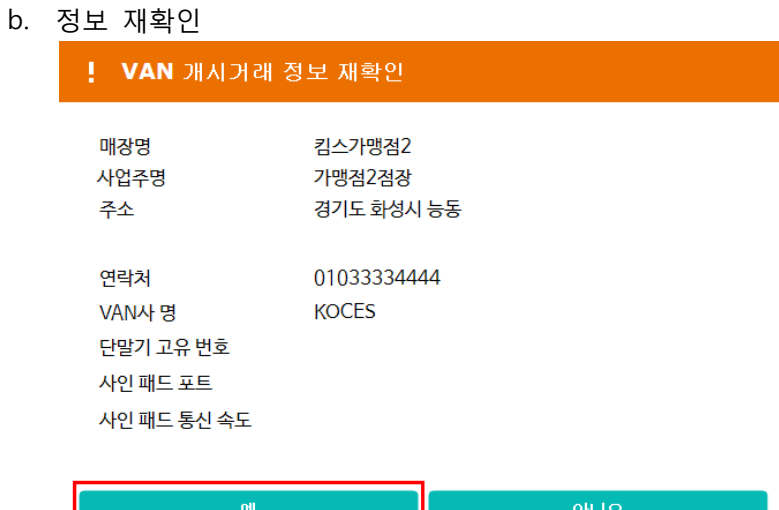

J

- 가맹점정보 및 VAN사 확인 후 "예" 버튼 클릭

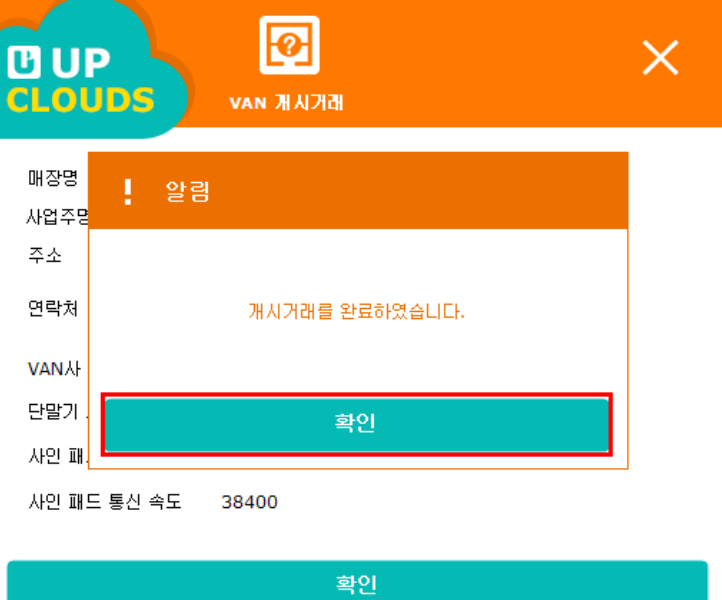

- "개시거래를 완료하였습니다."의 "확인" 버튼 클릭하면 단말기 연동을 위한 파일들이 자동으 로 다운로드 및 패치 완료

# 7. 승인거래

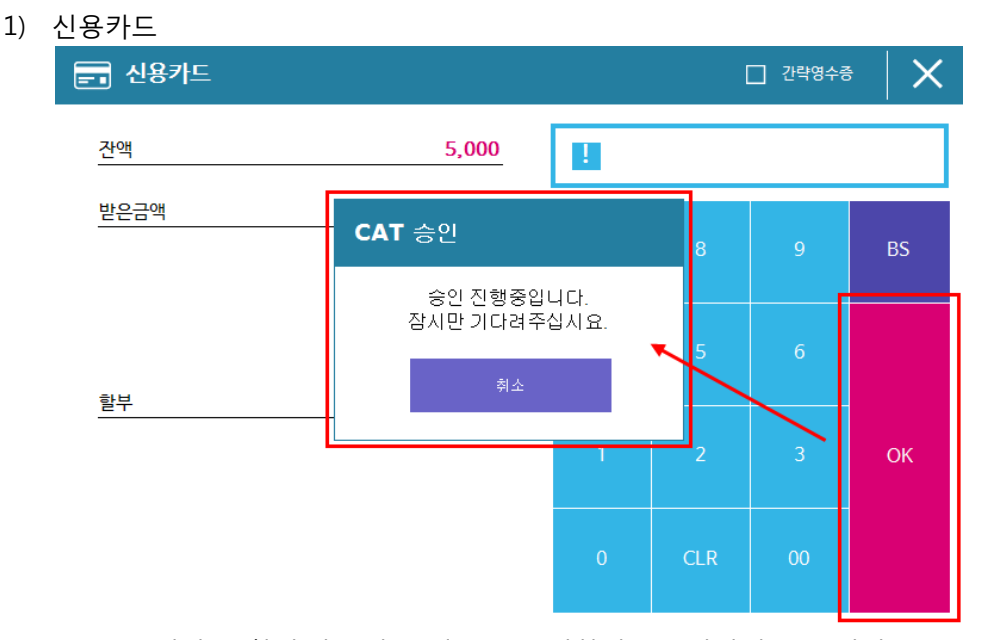

- a. 주문내역을 확인 후 "카드"버튼을 클릭하면 CAT단말기로 승인정보를 보내고, 위 그림과 같이 CAT단말기에서 승인완료 시까지 대기를 하게된다. 승인이 완료되면 위 창이 사 라지며, 거래가 완료된다. (취소거래도 동일한 방식으로 진행된다.)
- 2) 현금영수증

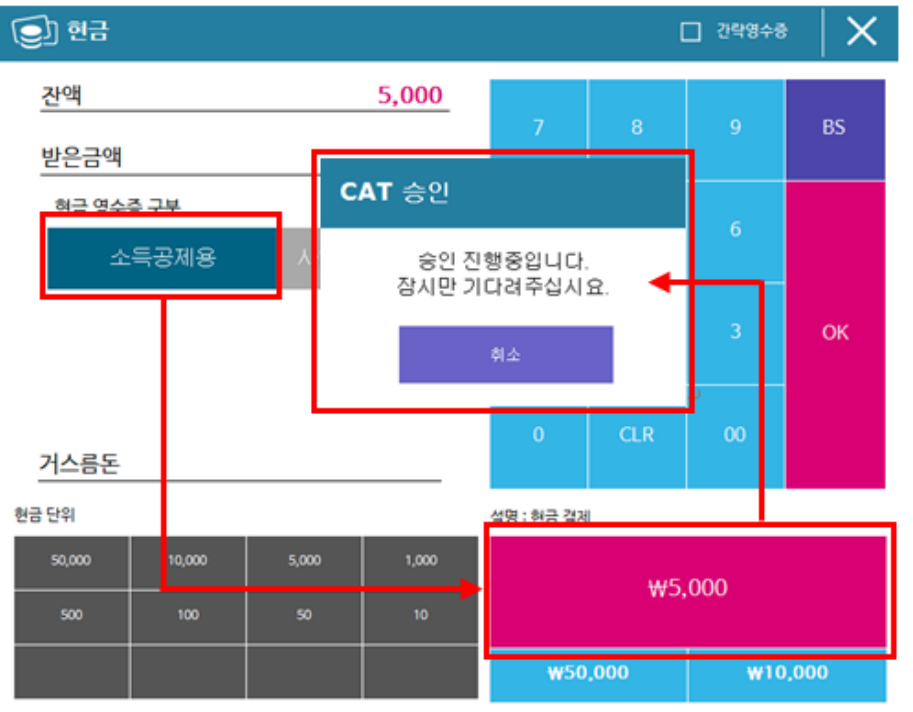

a. 현금영수증구분에서 "소득공제용" 또는 "사업자증빙용"을 선택하여 금액확인창을 클릭하면, CAT단말기로 승인정보를 보내고, 위 그림과 같이 CAT단말기에서 승인완료 시까지 대기를 하게된 다. 승인이 완료되면 위 창이 사라지며, 거래가 완료된다. (취소거래도 동일한 방식으로 진행된다.)